## Method of installing the MELSOFT Series

Thank you for choosing the Mitsubishi integrated FA Software MELSOFT Series. In order to use this product, install the component to the personal computer according to the following procedure.

## **[Procedures for Installing and Uninstalling]**

- Make sure to close all running applications before installation. Installation under running another application may cause abnormal operation of the product.
- When installing multiple products, install the GX Developer first.
- When using any of the following operating systems, log on as a user who has the administrator attributes. Windows Vista $^{\circledR}$   $^{\circ}$ 1, Windows $^{\circledR}$  XP $^{\circ}$ 2, Microsoft $^{\circledR}$  Windows  $^{\circledR}$  2000 Professional Operating System, Microsoft $^{\circledR}$  Windows  $NT^{\circledR}$  Workstation Operating System Version 4.0
- Along with this document, refer to the manual on the CD-ROM provided with the product to learn about the operating environment and the procedures for installing and uninstalling.
- When installing MELSOFT to a Windows Vista® -based personal computer, read the technical bulletin FA-A-0008.
	- \*1: Generic term for Microsoft® Windows Vista® Home Basic Operating System, Microsoft® Windows Vista® Home Premium Operating System, Microsoft<sup>®</sup> Windows Vista<sup>®</sup> Business Operating System, Microsoft<sup>®</sup> Windows Vista<sup>®</sup> Ultimate Operating System, and Microsoft<sup>®</sup> Windows Vista<sup>®</sup> Enterprise Operating System
	- \*2: Generic term for Microsoft® Windows® XP Professional Operating System and Microsoft® Windows® XP Home Edition Operating System
- For Windows Vista<sup>®</sup>, refer to the manual on the CD-ROM provided with the product.
- (1) Installation procedure

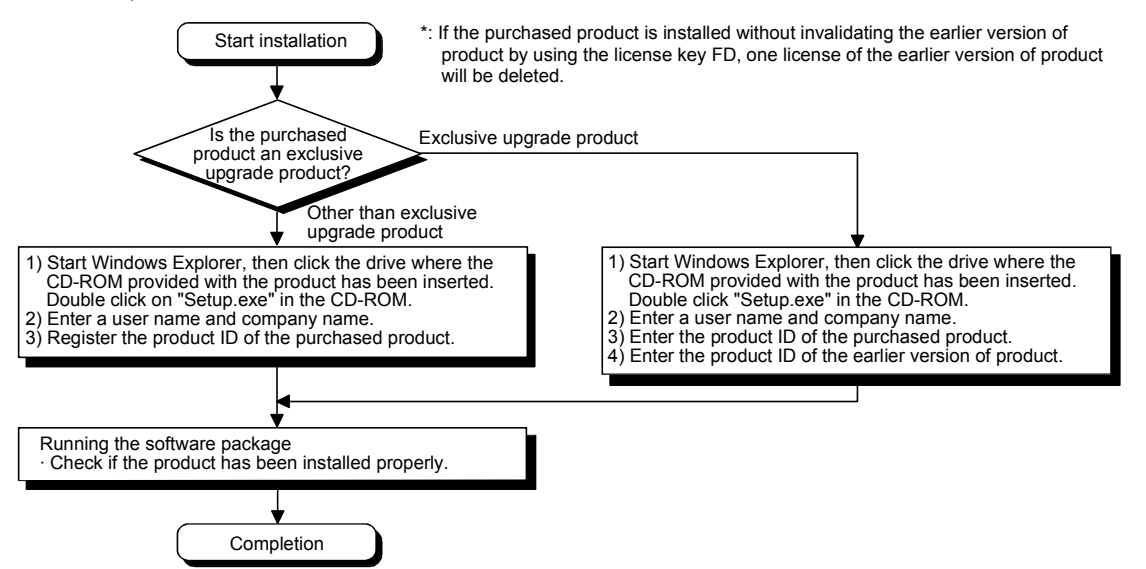

- If the confirmation screen appears during the installation, continue the installation according to the instruction on the screen.
- If any of the following screens appears, perform the operation instructed for respective screens.

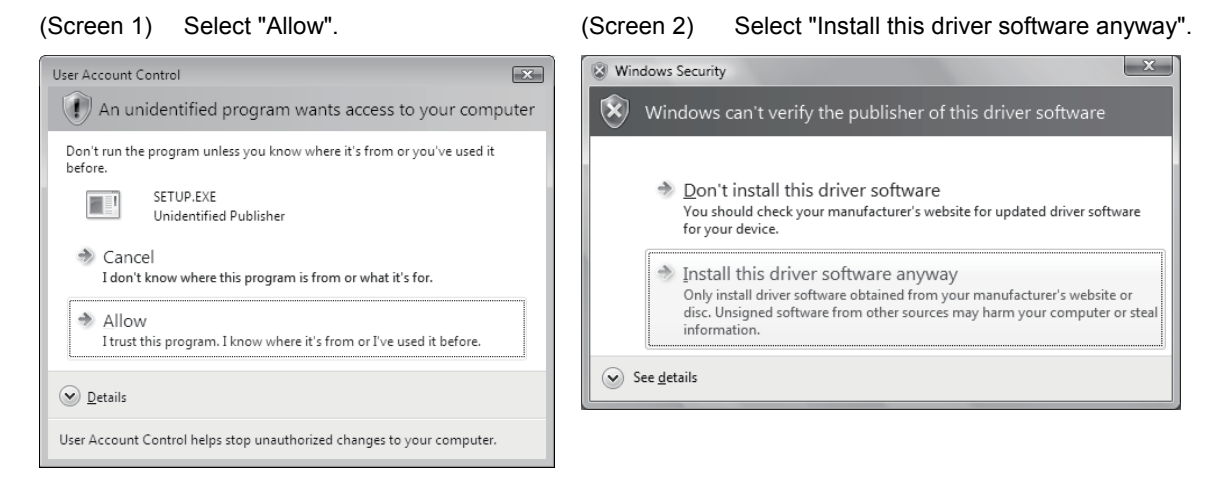

(Continued on the reverse side)

• The following screens may appear after the installation is completed.

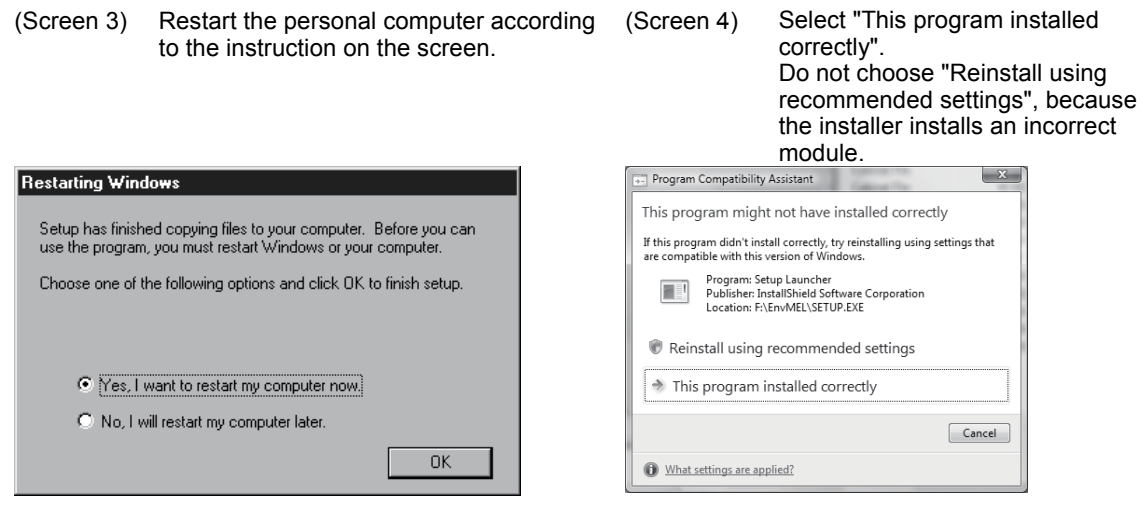

- If you install this product while running the PWS (Personal Web Server), [ComponentMoveData Error Information] will be displayed and the product may not be installed properly. In case of the error, close the PWS and restart the personal computer, and then try installing the product again.
- The following screen will appear when the product is installed for the first time or the USB Driver is installed under Windows® XP. In this case, click "Continue Anyway" and continue the installation. (We have checked the operation and assured that the system operates without any problem by performing this procedure.)

(When installing the product for the first time) (When installing the USB Driver)

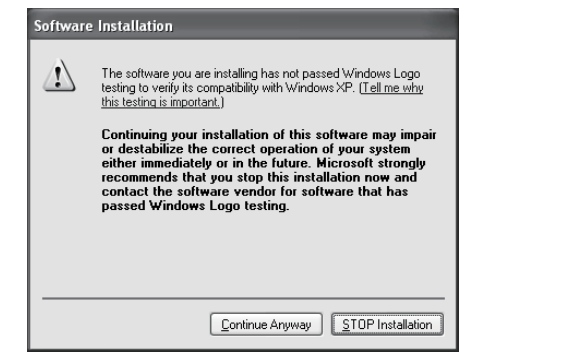

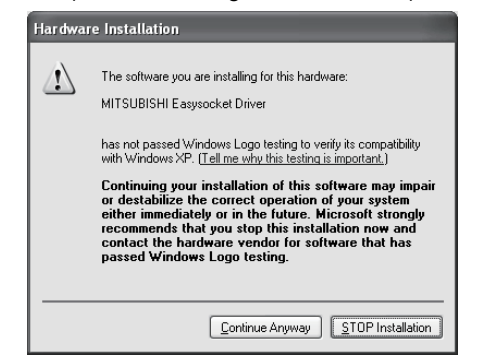

(2) Uninstallation procedure

1. Uninstall the product from the control panel of Windows<sup>®</sup>.

If the right screen appears during the uninstall procedure, click the "No to All" button.

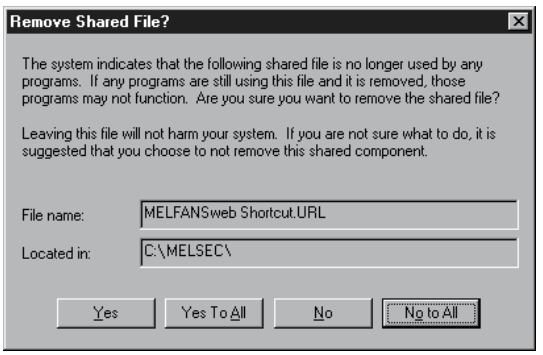

## **[Regarding the Manual]**

- (1) The manual for this product is stored in the "Manual" folder on the accompanying CD-ROM.
- (2) Adobe Reader is required in order to read the "Manual" (PDF data) on the CD-ROM.
- Adobe Reader can be downloaded from the Adobe Systems Incorporated web site.
- (3) Refer to the readme.txt in the "Manual" folder, which contains the manual documents stored on the CD-ROM.

Microsoft, Windows, Windows NT, Windows Vista are registered trademarks of Microsoft Corporation in the United States and other countries.

Adobe Reader are registered trademarks of Adobe Systems Incorporated in the United States and other countries.